# **Machine Learning of Document Types**

With Ephesoft v4.1.1.0 a new feature, **Document Machine Learning**, has been implemented to assist you to improve the learning of a document type. This learning is applicable for Search Engine Classification and Multidimensional Classification.

You can now enable operators to perform learning of a document type from the **Review**-**Validate**  screen. A shortcut **(Shift + z)** and a menu button named as "**Learn File(s)"** under more menu button have been added to the **Review**- **Validate** screen.

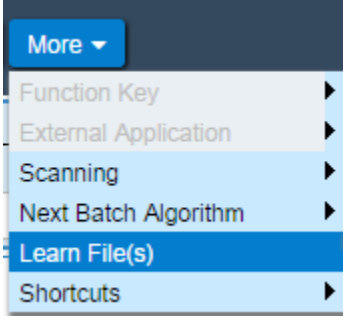

Using this shortcut or Learn File(s) button, you can open **Document Machine Learning** screen.

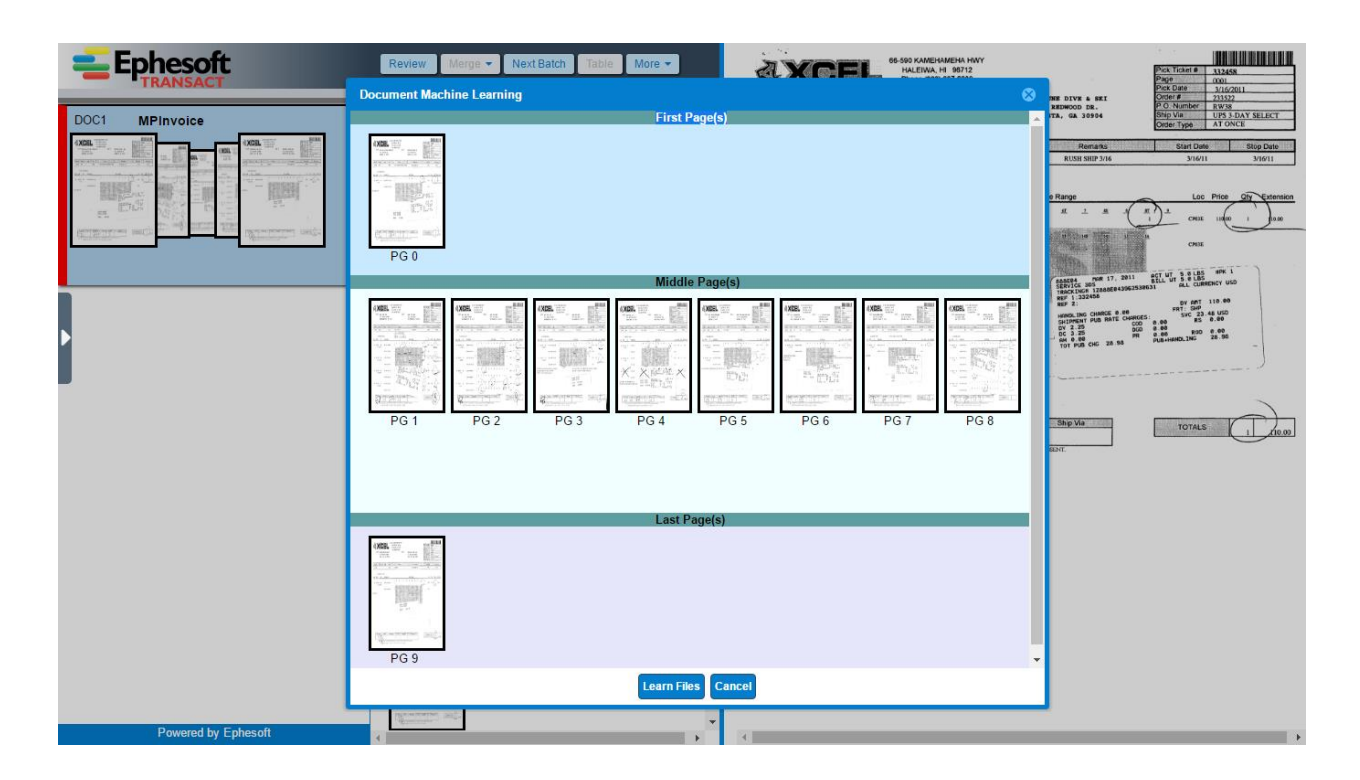

From the **Document Learning Screen**, you can choose which page of a document to be learned as **First Page**, **Middle Page** & **Last Page** of the document.

This screen is divided in 3 horizontal panels. The first (top) panel displays a thumbnail of the **First Page** of the document. The last (bottom) panel displays a thumbnail of the **Last Page** of the document. The second (middle) panel displays thumbnails of all other pages. You can drag a page from any panel and drop it to any other panel.

You can also view thumbnail image by double-clicking mouse/ touch-pad left button and on pressing Esc button you can hide that image.

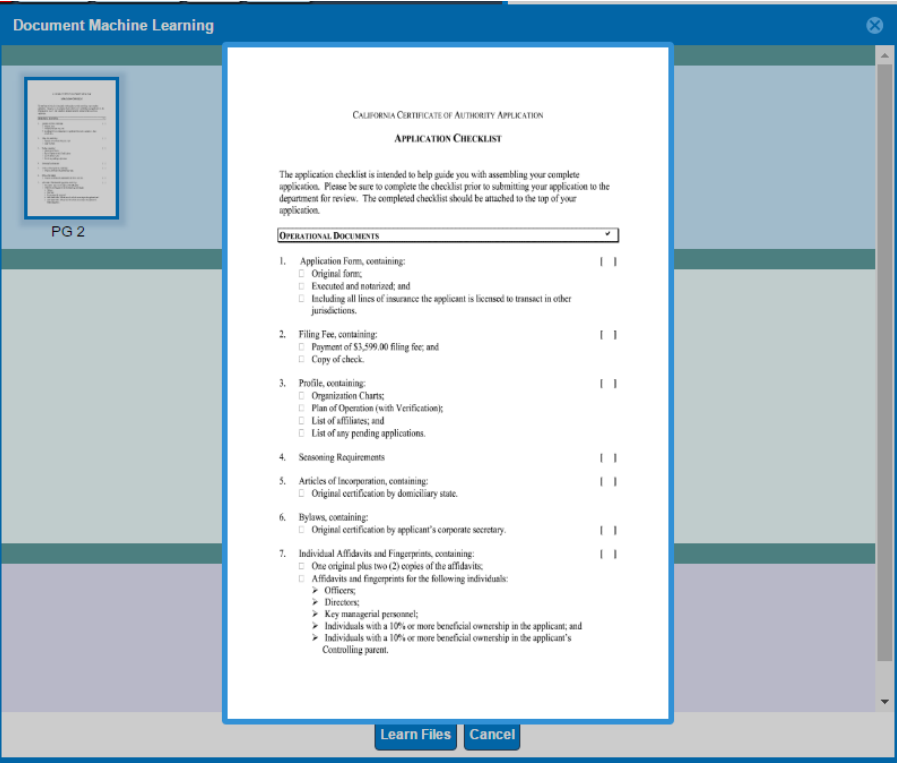

After making relevant changes when you click **LEARN FILES**, temporary files are created and a message will be displayed over Review-Validate screen.

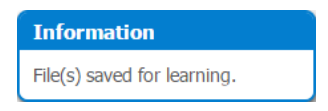

It is important to note that **if after learning, you again perform learning for the same document, any time before you Review or Validate batch, then previous learning will be discarded for that document.**

but the document learning only initiated in case you made some changes in document and after batch has been moved from the **Review** or **Validate** state.

If there is no page or more than one page in first or last panel of the **Document Learning Screen** and you attempt learning the document, the following warning message is displayed.

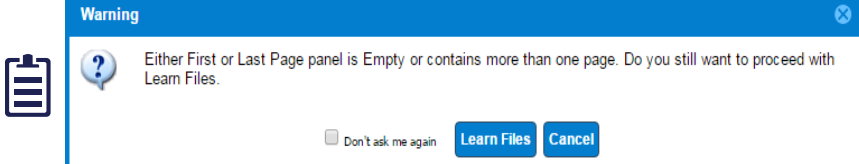

Also, you can perform **Document Machine Learning** only if the **Document Classification Type** is **Search Classification** or **Multi-Dimensional Classification**.

If you try to perform machine learning without appropriate right(s), the following warning message displays.

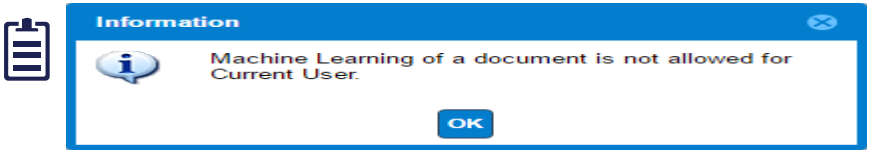

It is important to note that **Document Machine Learning** is not applicable for **Global and Unknown Document Types**.

## **Configuring Roles for Machine Learning**

A new column named **Roles for Machine Learning** has been added to the **Document Types** screen.

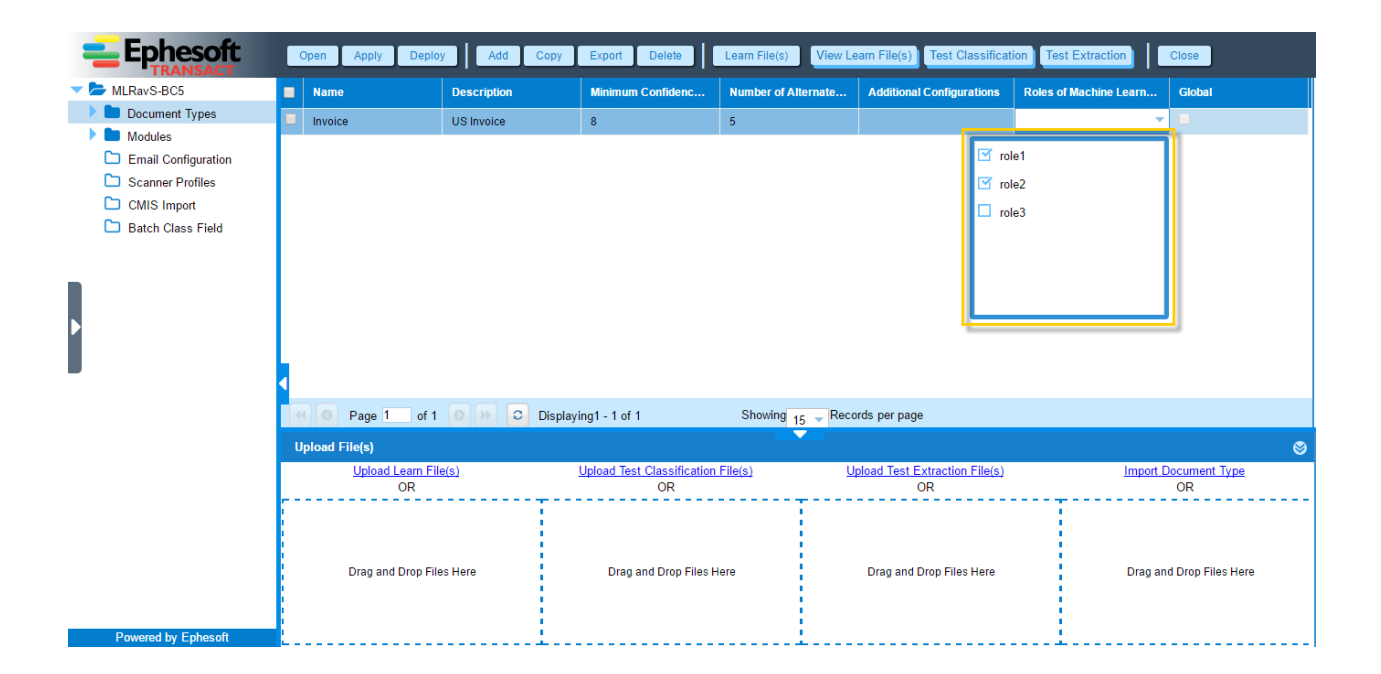

The **Roles for Machine Learning** column displays all the available Ephesoft user roles.

 $I\!\!I\!\!I$ 

Super Admin user always has access to this feature irrespective of the roles defined in the **Roles for Machine Learning** column.

As Batch Class Administrator, if you want to configure **Machine Learning** feature for a document type, then you must select the user roles from the **Roles for Machine Learning** column that can perform machine learning for the document type and click **APPLY** to save the changes, selected user roles start displaying in the **Roles for Machine Learning** column for the document type.

If there are no user roles assigned under the **Roles for Machine Learning** column for a document type, then it is assumed that **Machine Learning** for the document type is only enabled for Super Admin user.

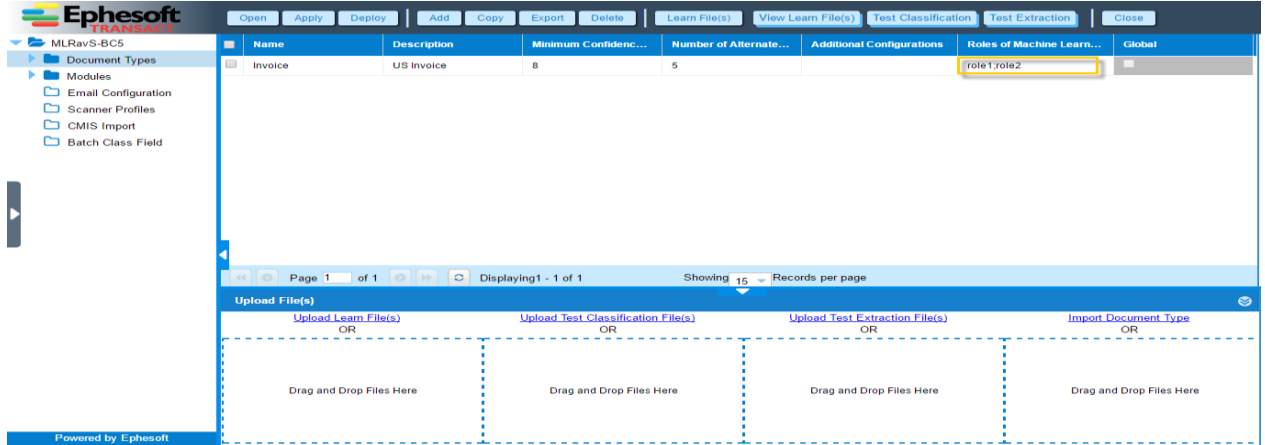

The user roles defined for machine learning of document types will also be used for machine learning of index fields within the document type.

### **View Document Machine Learned File(s)**

#### **To view files, follow the below steps**

1. From the DCMA Home page, click **ADMINSITRATOR** and select **BATCH CLASS MANAGEMENT.**

The Ephesoft Enterprise **Login** page displays.

2. Enter valid credentials to login.

The **Batch Class Management** screen displays.

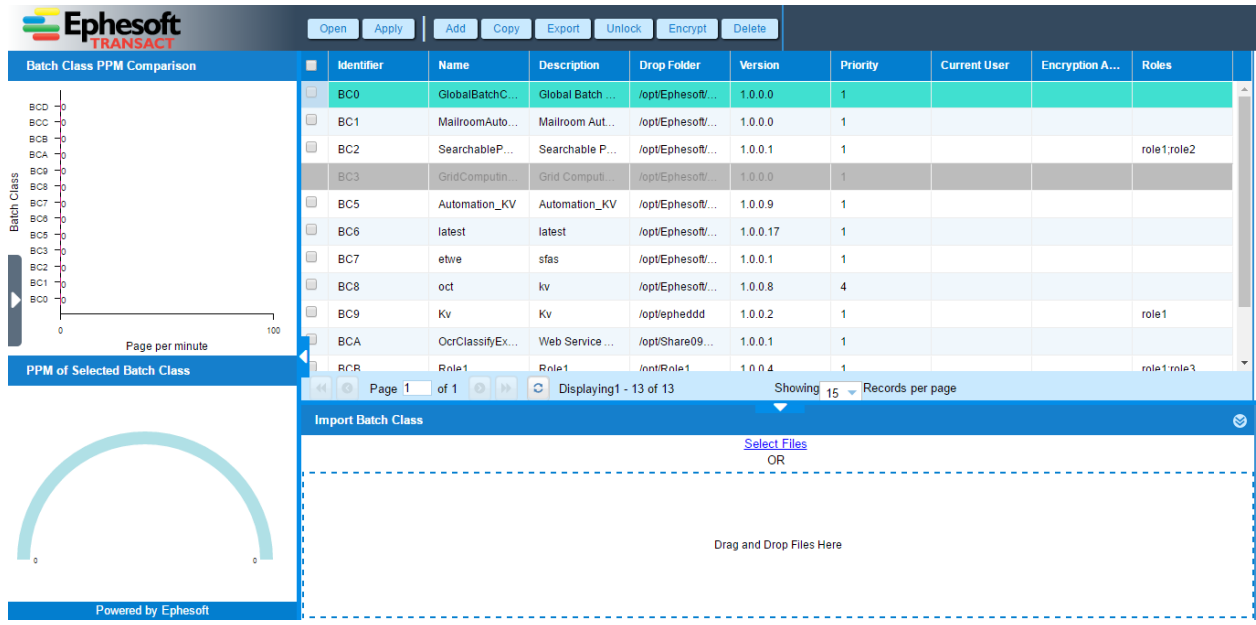

#### 3. Select the batch class in question and click **OPEN** from the toolbar on top of the **Batch Class Management** screen.

The batch class opens with a list of document types.

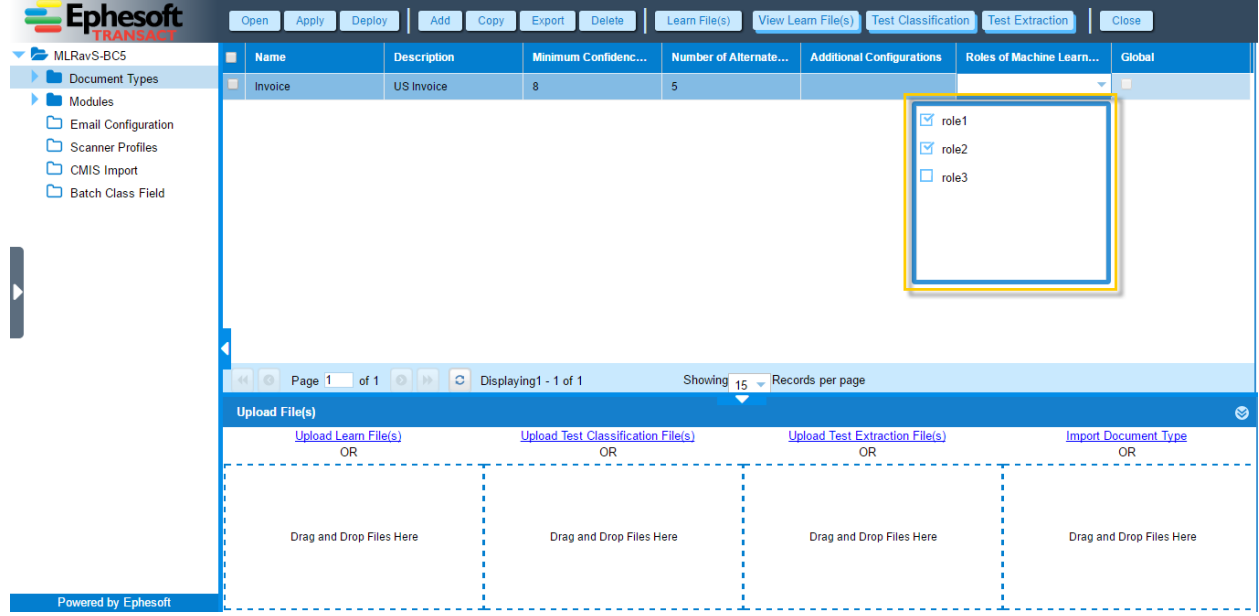

4. Select the document type for which learning was performed and click **VIEW LEARN FILE(S)** from the toolbar on top of the the screen.

The following window appears.

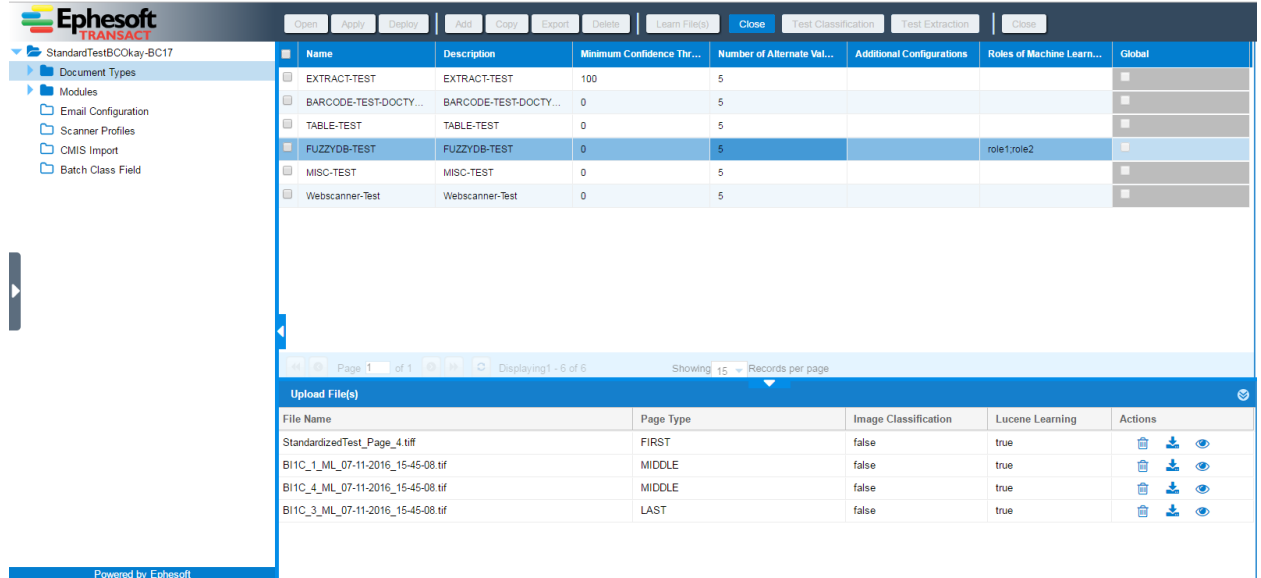

If you try to view learn files by clicking **View Learn File(s)** without selecting a document type, the following warning message displays.

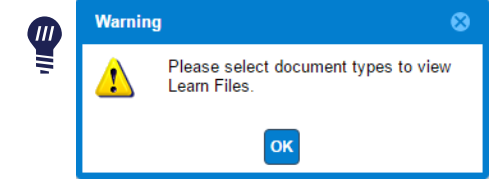